## 《**讀書館》( udn Library)帳號登記**

讀者可在《讀書館**》(** udn Library)網頁在線閱讀圖書館訂購的電子書或雜誌。如使用《讀書館**》** App 借閱電子書,讀者須到《讀書館**》**網頁登記個人帳號以借閱平台上的電子書。

## **登記個人帳號**﹕

- 1. 在圖書館網頁 > [電子數據庫](https://www.lib.eduhk.hk/databases?initial=_chi&subj=&restype=e1)  $A \nsubseteq Z$  > 讀書館 udn [Library](https://www.lib.eduhk.hk/databases/udn)
- 2. 點擊右上方「登入」 > 「申請借閱帳號」

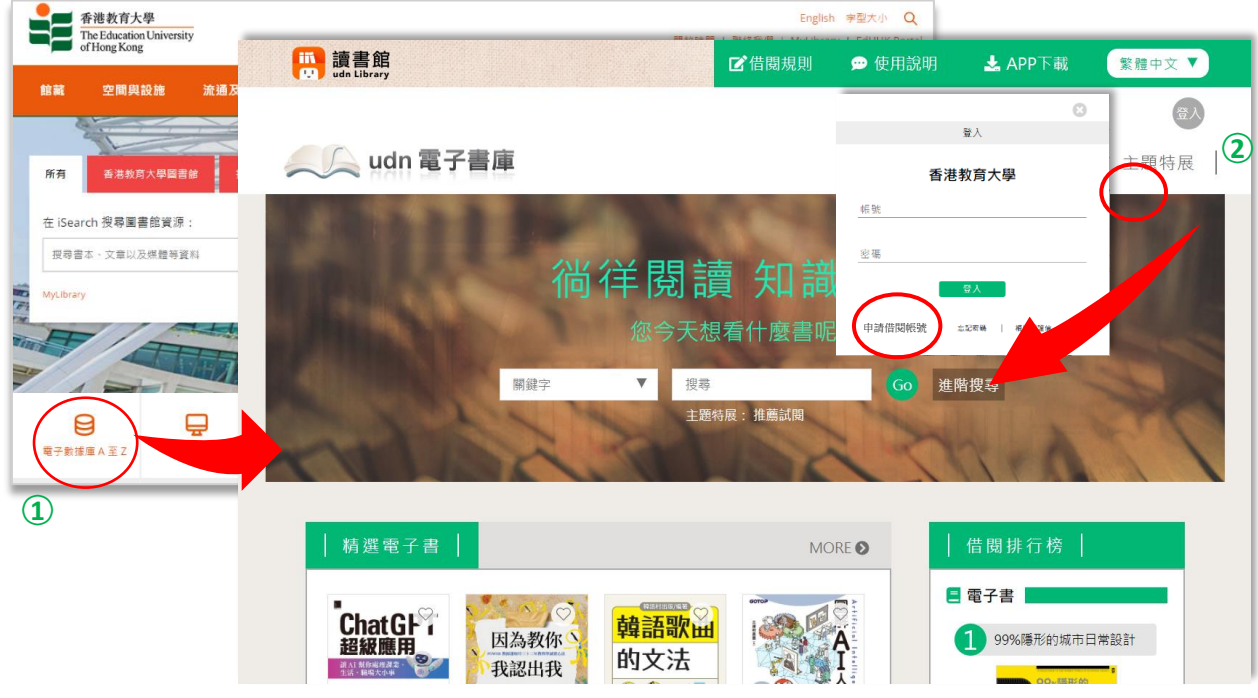

3. 輸入資料及於「聯絡信箱」必須輸入教大電郵地址(eduhk.hk),然後按「送出」

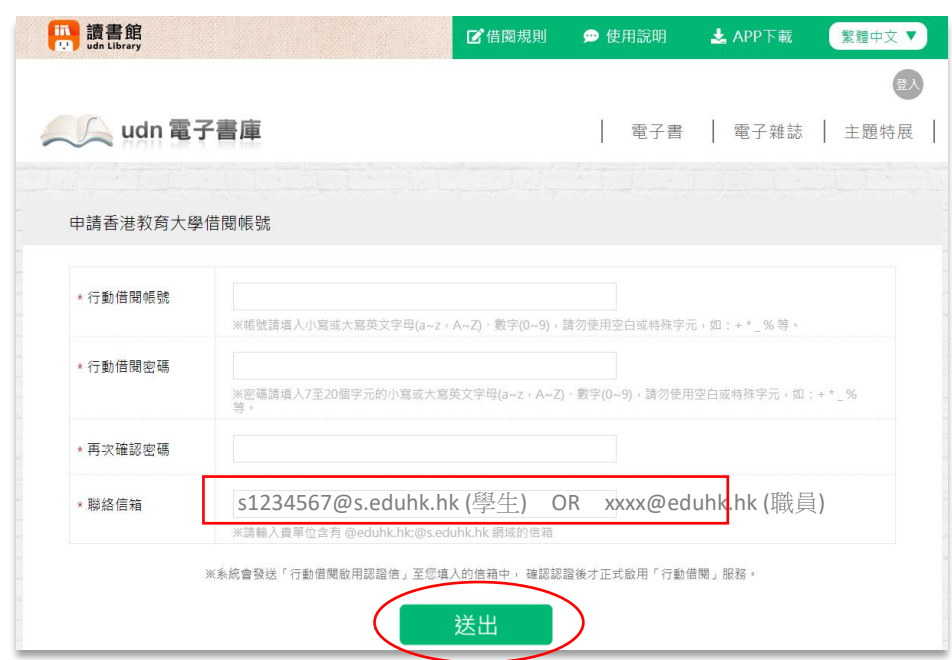

4. 《讀書館**》**的系統會發送「行動借閱啟用認證信」至您的大電郵地信箱中, 安下連結及完成帳號認 證後才可正式啟用「行動借閱」服務。

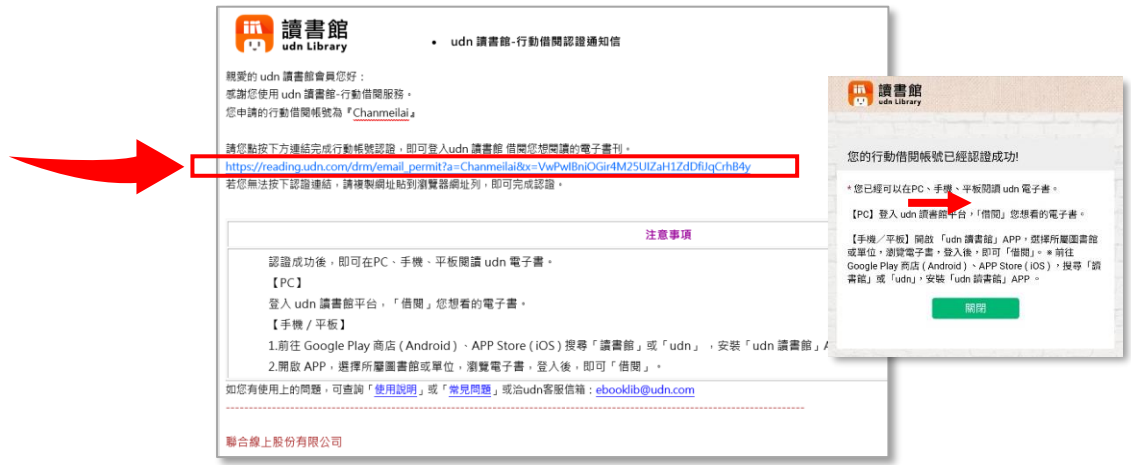

- **下載**《**udn 讀書館》App 後, 開啟** 《**udn 讀館》 App :**
	- 1. 點擊「選擇圖書館」,選擇「香港教育大學」。

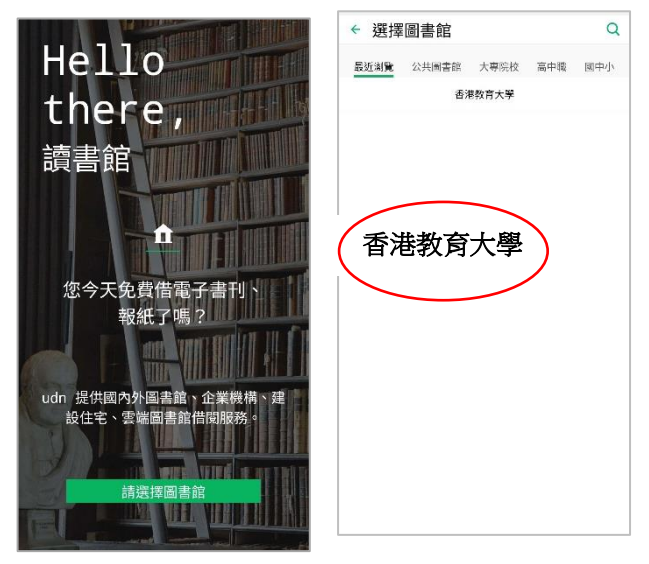

2. 點擊右上方,輸入已登記的帳號及密碼,然後按「登入」。

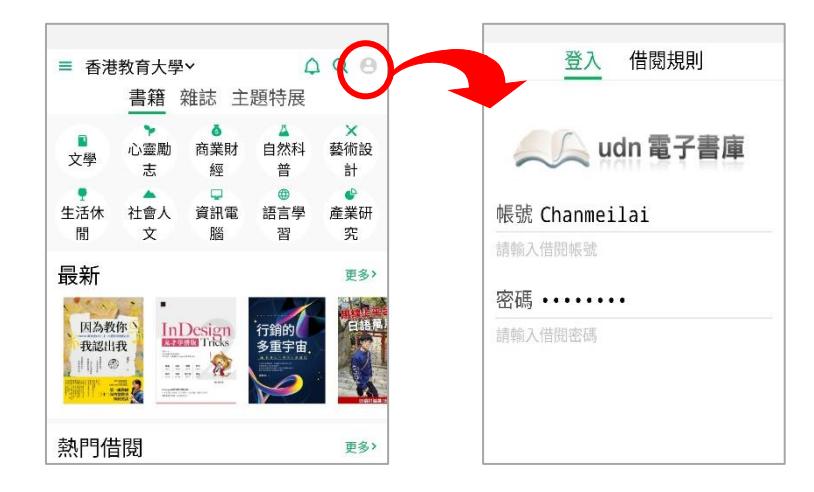

3. 登入帳號後,可在 App 上借閱圖書館訂購的電子書。亦可於網頁版登入後借閱電子電書並在 APP 上觀看。